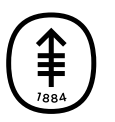

## PATIENT & CAREGIVER EDUCATION

## **How To Take Your Blood Pressure Using the iHealth Track**

## **How to take your blood pressure using the iHealth Track**

- 1. Open the iHealth MyVitals app on your phone or tablet.
- 2. Place the iHealth Track blood pressure cuff on your arm.
- 3. Press the "Start" button on your blood pressure machine.
- 4. Once the measurement has been taken it will appear in the iHealth MyVitals app.
- 5. If you do not see the reading after a few minutes, press the "SYNC" button in the app to transmit the readings (see Figure 7).

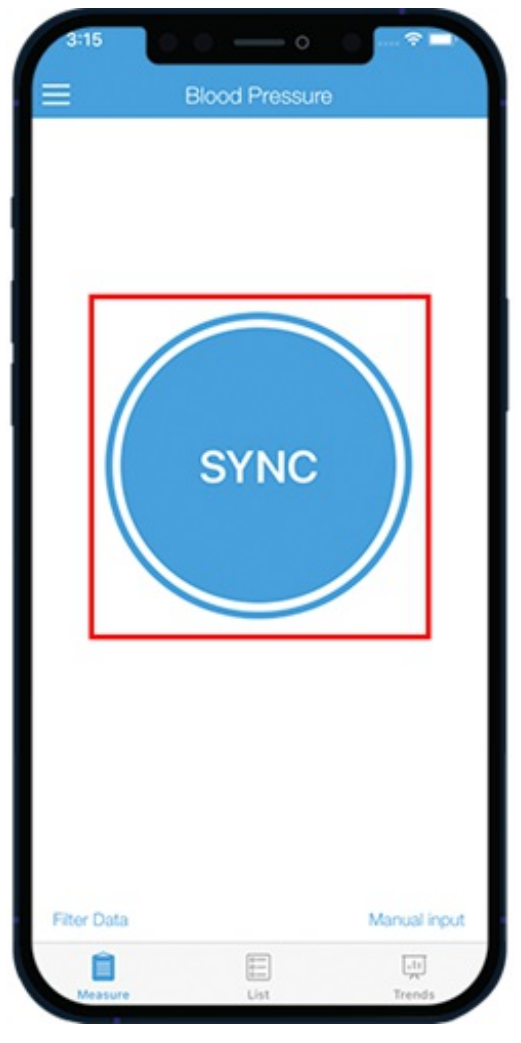

Figure 7. Transmit readings

If you have questions or concerns, contact your healthcare provider. A member of your care team will answer Monday through Friday from 9 a.m. to 5 p.m. Outside those hours, you can leave a message or talk with another MSK provider. There is always a doctor or nurse on call. If you're not sure how to reach your healthcare provider, call 212-639-2000.

For more resources, visit [www.mskcc.org/pe](https://www.mskcc.org/pe) to search our virtual library.

How To Take Your Blood Pressure Using the iHealth Track - Last updated on September 6, 2022

All rights owned and reserved by Memorial Sloan Kettering Cancer Center